Verify that the following LEDs turn solid on

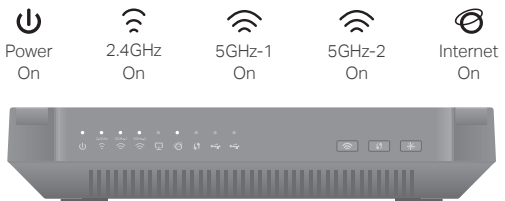

- 1. If all the LEDs are off, press the LED On/Off button
- Wi-Fi On/Off button  $\blacksquare$  for about 1 second, then the three

If your internet connection is through an Ethernet cable from the wall instead of through a DSL / Cable / Satellite modem, connect the Ethernet cable directly to the router's Internet port, then follow steps 1, 5 and 6 to complete the hardware connection.

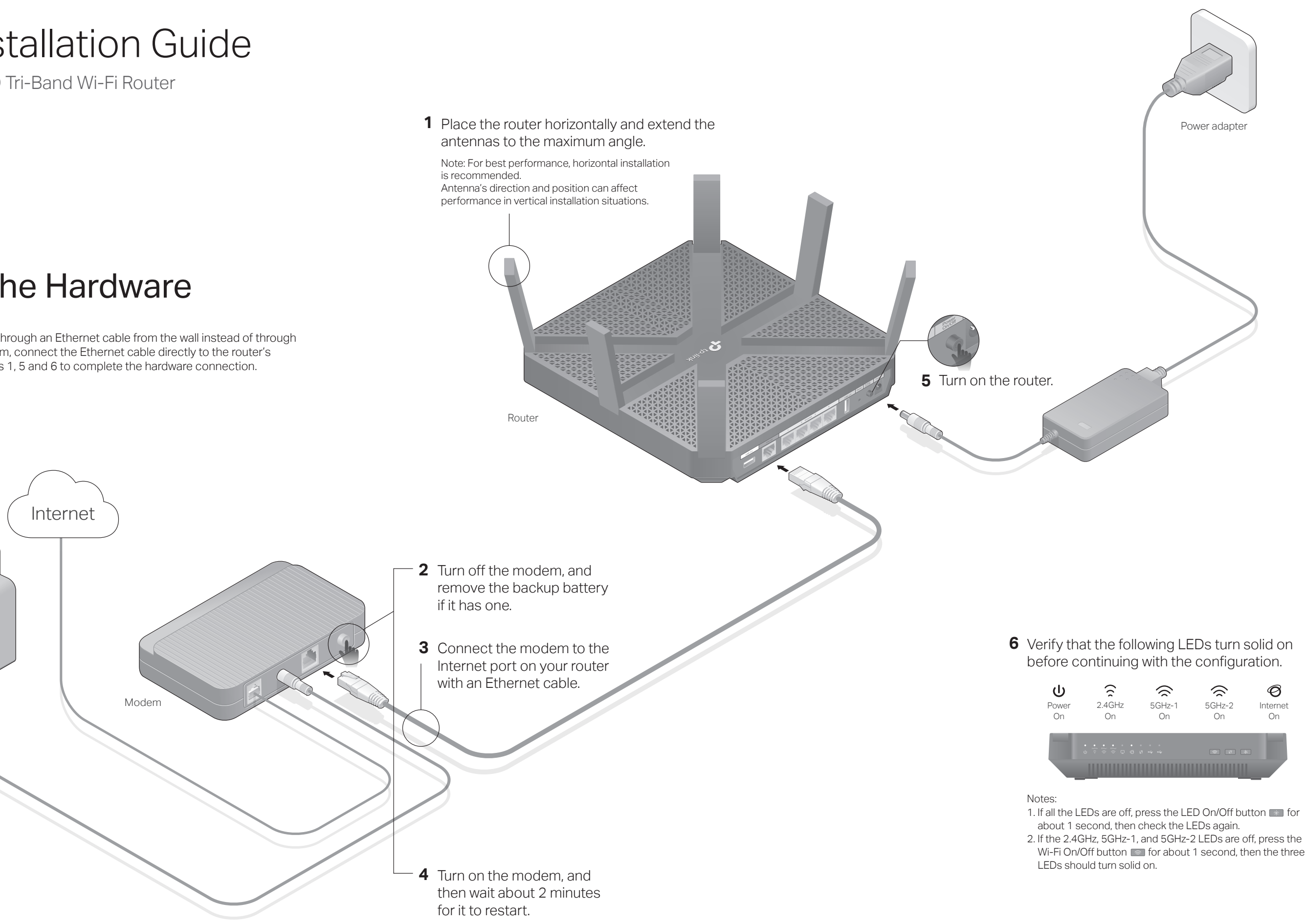

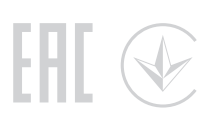

# Quick Installation Guide

AC4000 MU-MIMO Tri-Band Wi-Fi Router Archer C4000

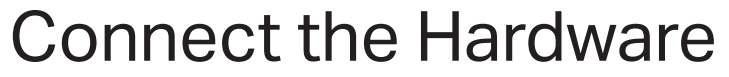

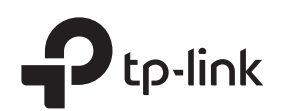

Power adapter

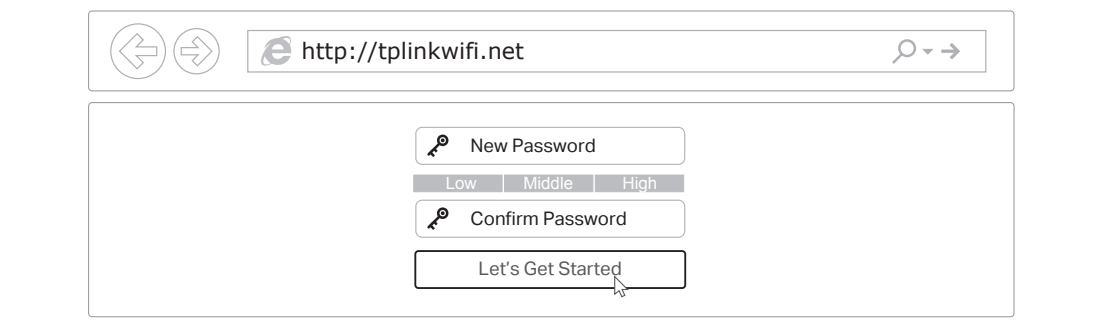

# Method ONE: Via TP-Link Tether App

# 1. Download the Tether app.

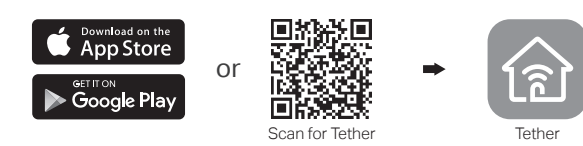

# Configure the Cloud Router

# Method TWO: Via a Web Browser

©2017 TP-Link 7106507775 REV2.0.0

Turn off the Wi-Fi on your computer and connect the devices as shown below.

The default wireless network names (SSIDs) and password are printed on the label at the back of the router.

### To enjoy a more complete service from TP-Link, tap Bind Now when prompted and follow the instructions to register and bind a TP-Link ID to your cloud router.

With TP-Link ID, you can conveniently manage your home network from your smartphone or tablet via the Tether app, no matter where you find yourself.

# USB Applications

**B** Follow the step-by-step instructions to set up an internet connection and register the TP-Link Cloud service.

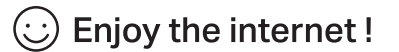

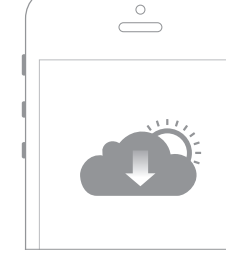

With the dual USB ports, it's easy to share printers, files and media with multiple devices.

To learn more about the USB applications, visit http://www.tp-link.com/app/usb, or simply scan the QR code.

# **TP-Link Cloud Service**

Launch a web browser, and enter **A** address bar. Create a login password for secure management purposes, and then click Let's Get Started.

- 1. Connect your device to the router (wired or wireless).
- Wired

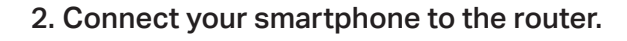

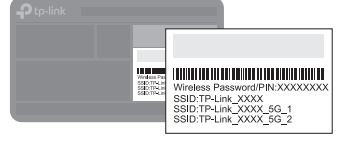

# 2. Connect the router to the internet.

# Wireless

- **B** Create a login password.
- **C** Follow the steps to connect to the internet.

Note: If the login window does not appear, please refer to Q1 of Need Help? in this guide.

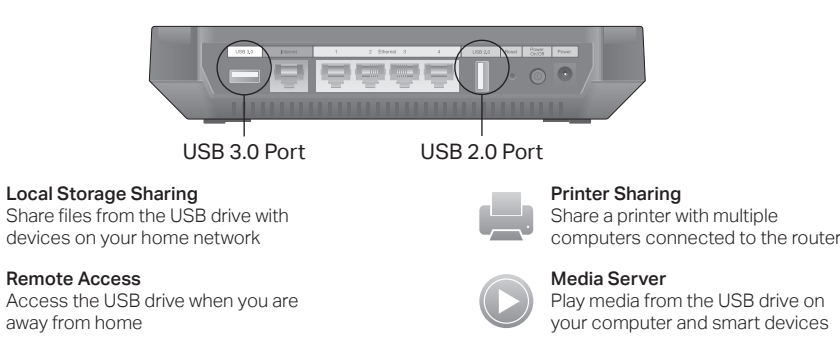

TP-Link Cloud service provides a better way to manage your cloud devices. For example:

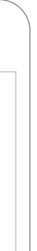

- Reboot your router and try again.
- Disable then re-enable the network adapter being used.

#### Remote Management

Easily manage your home network when you are out and about via the Tether app on your smartphone or tablet.

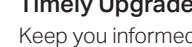

Timely Upgrade Notifications Keep you informed of the latest firmware updates, ensuring that your

router stays at its best.

## One for All

Manage multiple TP-Link Cloud devices, all from a single TP-Link ID.

- Find the SSID and wireless password printed on the label of the router. **a**
- Click the network icon of your computer or go to Wi-Fi settings of your smart device, **b** and then select the SSID to join the network.

You can set up and enjoy cloud functions via the Tether app or through the web management page at http://tplinkwifi.net.

To learn more about TP-Link Cloud service and other useful features supported by the router (including Guest Network, Parental Controls, Access Control and more), please refer to the User Guide at www.tp-link.com.

• If you are using a TP-Link ID to log in, click Forgot password on the login page and then follow the instructions to reset the password.

- 
- 

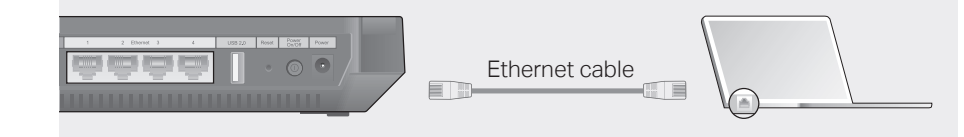

# 3. Connect the router to the internet.

# 4. Register the TP-Link Cloud service.

#### **123456789 tplink2398744** 5GHz

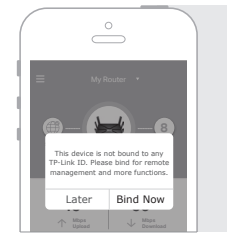

# **A** Launch the Tether app. Select Archer C4000 from the local device list.

# Need Help?

## Q1. What should I do if I cannot access the web management page?

- If the computer is set to a static IP address, change its settings to obtain an IP address automatically.
- Verify that http://tplinkwifi.net is correctly entered in the web browser. Alternatively, enter http://192.168.0.1 or http://192.168.1.1 in the web browser and press Enter.
- Use another web browser and try again.

## Q2. What should I do if I cannot access the internet?

- Check if you have an internet connection by connecting a computer directly to the modem using an Ethernet cable. If you don't, contact your internet service provider.
- Log in to the web management page of the router, and go to the Basic > Network Map page to check whether the internet IP address is valid or not. If it is, please run the Quick Setup again; otherwise, recheck the hardware connection.
- For cable modem users, log in to the web management page of the router. Go to Advanced > Network > Internet > MAC Clone, click Use Current Computer MAC Address and click Save, then reboot both the modem and the router.
- Reboot your router and try again.

## Q3. How do I restore the router to its factory default settings?

- While the router is powered on, press and hold the Reset button on the back until all LEDs go off, then release the button.
- Log in to the web management page of the router. Go to Advanced > System Tools > Backup & Restore, and click Factory Restore. The router will restore and reboot automatically.

# Q4. What should I do if I forget my web management page password?

Alternatively, press and hold the Reset button on the back until all LEDs go off to reset the router, and then visit http://tplinkwifi.net to create a new login password.

# Q5. What should I do if I forget my wireless network password?

If you haven't changed the default wireless password, it can be found on the product label at the bottom of the router.

If you have changed the default wireless password, log in to the router's web

management page, and go to Basic > Wireless to obtain or reset your wireless

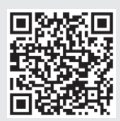

- 
- 
- password.

For technical support, User Guide and more information, please visit http://www.tp-link.com/support, or simply scan the QR code.

驟揚

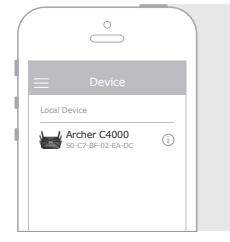